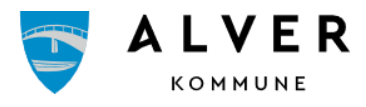

# Visma Flyt Skole

## **Min skole - informasjon til føresette**

# **App for føresette**

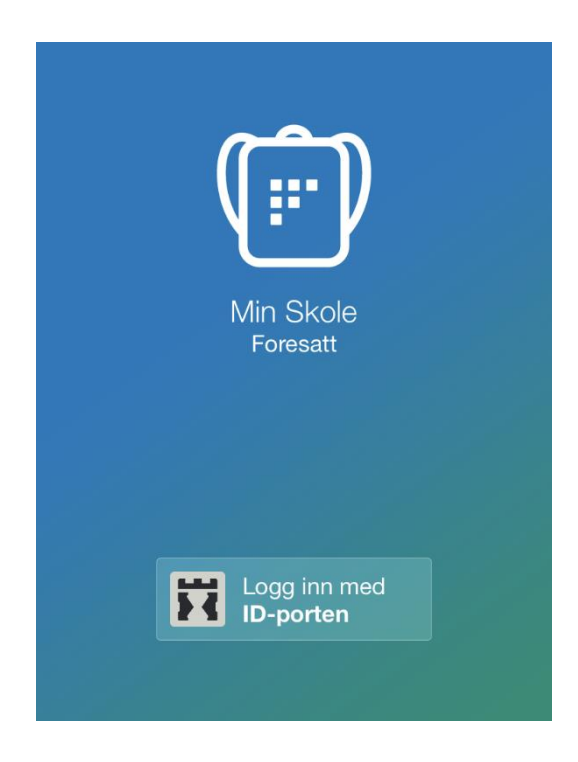

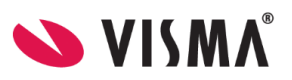

## **Innhald**

## Innhald

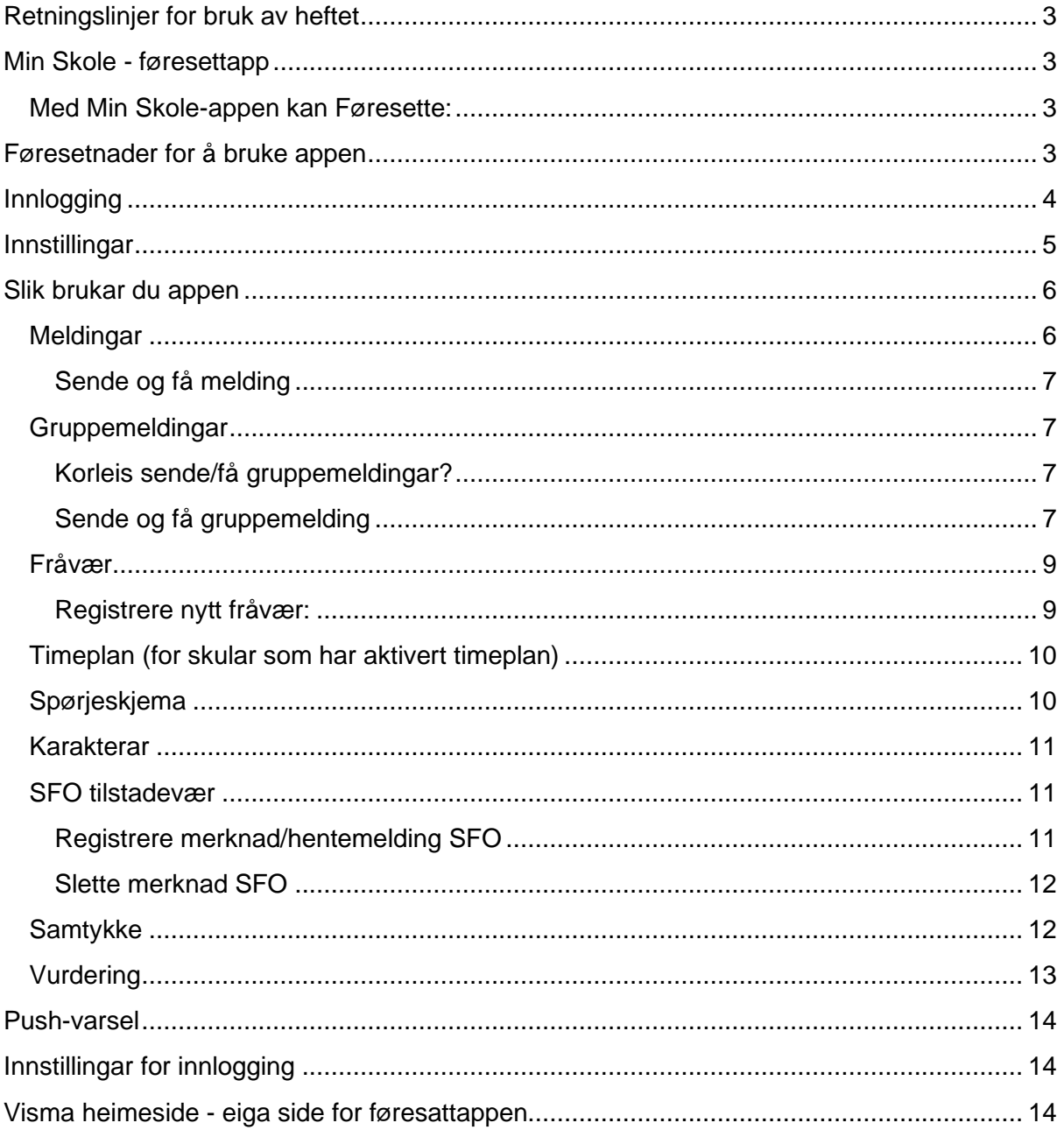

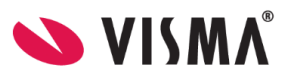

## <span id="page-2-0"></span>Retningslinjer for bruk av heftet

Dette er ein *redigert* versjon av heftet som er tenkt nytta som informasjon ut til føresette ved oppstart av Min Skole Pluss – føresattapp i Alver kommune.

Heftet inneheld informasjon om alle funksjonane Visma Flyt Skole har tilgjengeleg i app. **Nokre av funksjonane er endå ikkje aktivert i Alver kommune, men vil bli det etter kvart som dei er gjort klar.** 

## <span id="page-2-1"></span>Min Skole - føresettapp

Visma Min Skole-appen er ei teneste for skule-heim-dialog. Appen vil gjere det enklare for deg som føresett å følge med på kva som skjer i ditt barn sin skulekvardag.

#### <span id="page-2-2"></span>Med Min Skole-appen kan Føresette:

- ➔ Motteke og sende meldingar (til skulen sine tilsette)
- ➔ Registrere fråvær og sjå registrert fråvær
- **→** Sjå timeplan og informasjon knytta til denne
- ➔ Sjå og svare på samtykker
- ➔ Svare på spørjeskjema
- ➔ Sjå publisert undervegsvurdering og halvårsvurdering
- ➔ Sjå publiserte karakterar
- ➔ Sjå informasjon knytta til SFO-opphald og SFO-tilstadevær
- → Lese og sende beskjedar mot SFO-tilstadevær

## <span id="page-2-3"></span>Føresetnader for å bruke appen

- For å kunne bruke appen må du ha smarttelefon (eller nettbrett) med minimum iOS 11.0 (Apple) eller Android 9 (frå april 2023)
- Føresette som ikkje har smarttelefon, eller av andre årsaker vel å ikkje installere appen, vil framleis kunne logge seg på fullversjon av Visma Flyt Skole ved å gå til <https://skole.visma.com/alver> og lese meldingar og sjå annan informasjon om barnet.
- Innlogging i appen skjer via IDporten. Det vil sei at ein må ha brukar hjå BankId, Min ID osv. for å logge på. Du må ha norsk fødselsnummer eller D-nummer.
- Føresette må vere registrert som foreldre og knytta til barnet på den aktuelle skule.

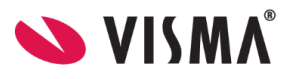

## <span id="page-3-0"></span>Innlogging

- 1. Last ned appen frå Google Play eller App Store. Appen heiter "Min Skole foresatt"
- 2. Klikk på "Logg inn med ID-porten"
- 3. Vel kommune/organisasjon/skole frå lista.
- 4. Klikk på 'Velg' øverst til høgre og deretter på 'Fortsett'
- 5. Logg inn med MinID, BankID eller Bypass
- 6. Legg inn ønska pin-kode, og stadfest. Klikk 'OK'
- 7. Du kan også aktivere innlogging via biometri
- 8. Du blir no logga inn, og kan sjå dei barna/skulane du har tilgang til

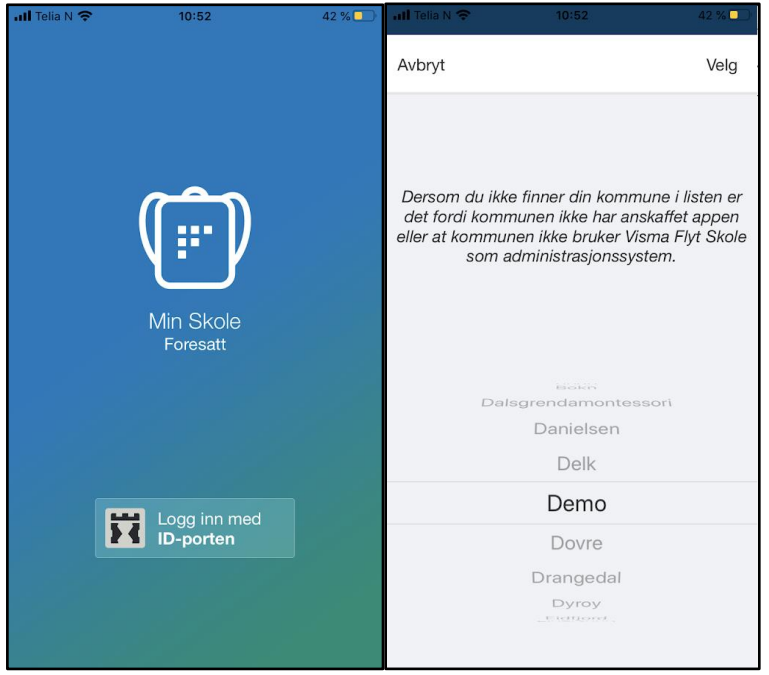

Ei innlogging via ID-porten er aktiv i 90 dagar. Etter 90 dagar blir ein automatisk logga ut og må logge inn på nytt. I disse 90 dagane kan du logge på appen med pin eller biometri, alt etter kva type smarttelefon du har.

Data frå appen vert behandla og lagra i Noreg i samsvar med gjeldande GDPR-regelverk.

*Alle spørsmål frå føresette knytt til appen skal alltid meldast direkte til skulen til barnet.*

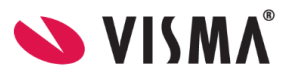

## <span id="page-4-0"></span>Innstillingar

Øvst til høgre på startsida til appen finn du eit tannhjul. Klikkar du på tannhjulet kan du som føresett:

- legge til fleire kommunar/privatskular
- endre pinkode
- skru av/på innlogging med biometri
- endre språk (norsk, nynorsk, engelsk)
- logge heilt ut av appen
- sjå kva som ligg av e-postadresse og telefonnummer på deg sjølv. Desse opplysningane kan endrast ved å logge inn i Heimeweb (føresettportalen).

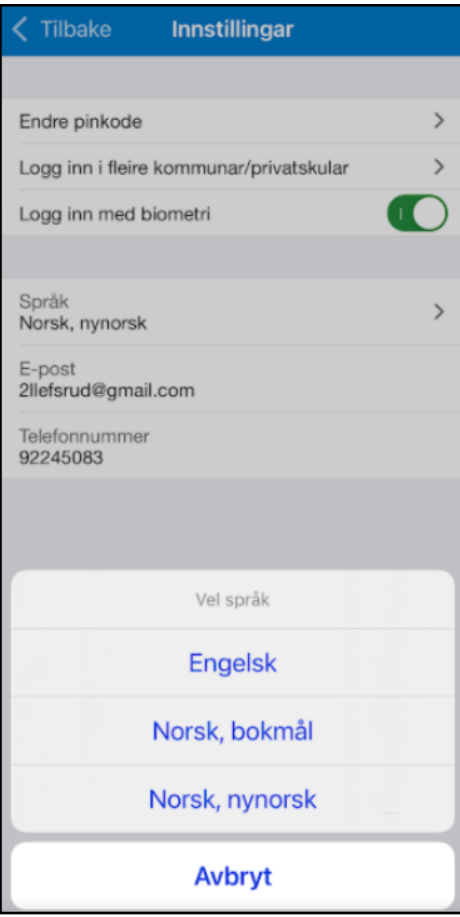

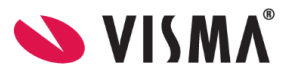

## <span id="page-5-0"></span>Slik brukar du appen

Når du har logga inn i aktuell kommune/skule vil du finne barnet ditt/barna dine. Første gang du trykker på barnet ditt vil du få et pop-up vindu om varsling på e-post.

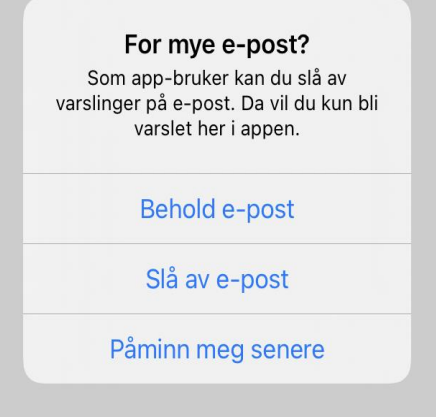

Om du vel 'Behold e-post' eller 'Slå av e-post' må eventuelle endringar gjerast i Føresettportalen etter dette.

Ved å trykke på barnet får du opp ein meny nedst i skjermbildet.

#### <span id="page-5-1"></span>Meldingar

Du kan få og sende meldingar til skulen sine tilsette om du står på symbolet for meldingar i appen.

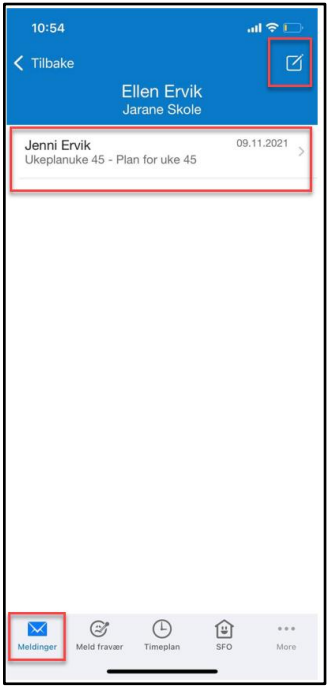

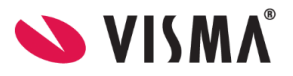

#### <span id="page-6-0"></span>Sende og få melding

- 1. Gå inn på ønska elev
- 2. Klikk på ikonet for ny melding øvst til høgre
- 3. Klikk på +-ikonet og vel ein eller fleire mottakarar.
- 4. Fyll ut melding og klikk for å sende

**NB - vi minner om at føresette ikkje må sende sensitiv informasjon (til dømes helseopplysningar) i appen til skulen. Kontakt skulen på telefon eller avtal eit møte dersom det er behov for å gi informasjon av sensitiv karakter.** 

Når du mottek nye meldingar frå skulen, kan du få et push-varsel på telefonen og inne i appen vil det vere et ikon som viser om du har ulesne meldingar. Ein trykker på meldinga for å lese og eventuelt svare.

#### <span id="page-6-1"></span>Gruppemeldingar

Gruppemeldingar tillèt at du som føresett kan ha ein løypande dialog med fleire tilsette/føresette til dine barn samstundes.

#### <span id="page-6-2"></span>Korleis sende/få gruppemeldingar?

Du kan få og sende meldingar til skulen sine tilsette og andre føresette til dine barn om du trykker på symbolet for meldingar i appen. Om du vel å huke av for fleire mottakarar vil du starte ei ny gruppemelding. Alle mottakarar vil kunne sjå og svare på meldinga du sender.

Kva tilsette/føresette du kan inkludere i gruppemeldinga er avhengig av oppsettet til din skule.

#### <span id="page-6-3"></span>Sende og få gruppemelding

- 1. Gå inn på ønska elev
- 2. Klikk på ikonet for ny melding øvst til høgre
- 3. Klikk på +-ikonet og vel alle aktuelle mottakarar
- 4. Fyll ut melding og klikk for å sende

#### **Døme**

Føresett Donald har her valt å sende melding til kontaktlærar og fostermor. Både kontaktlærar Anders And og fostermor Della Duck vil då kunne sjå og svare på meldinga i same tråd. Du vil også kunne sjå i meldingstråden når ei melding har blitt opna/lest av andre mottakarar i gruppa.

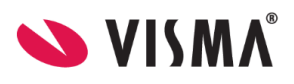

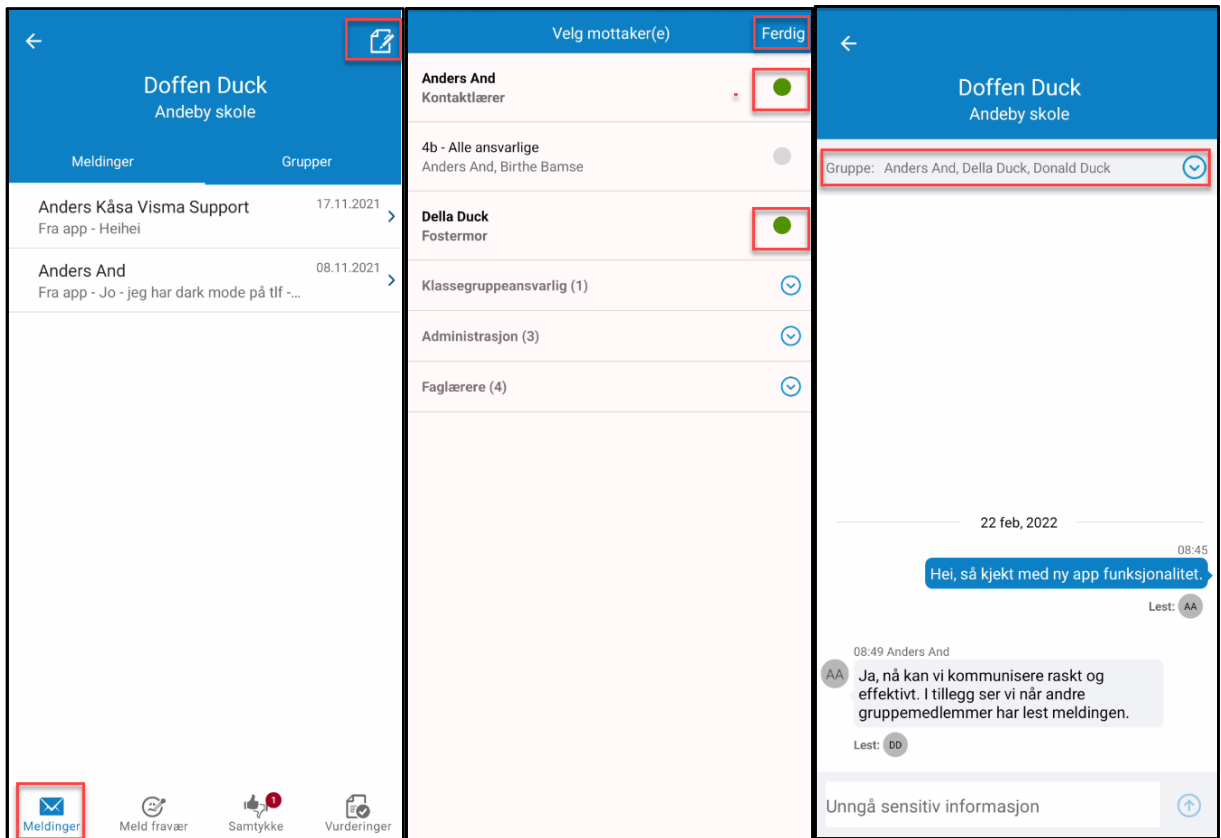

Meldingstråden vil vere synleg under 'Meldingar' - 'Grupper'.

Etter kvart som du startar nye meldingstrådar med andre kombinasjonar av tilsette/føresette så vil også desse bli synlege under 'Meldingar' - 'Grupper'. Du kan når som helst trykke deg inn på og fortsette ei tidlegare gruppemelding.

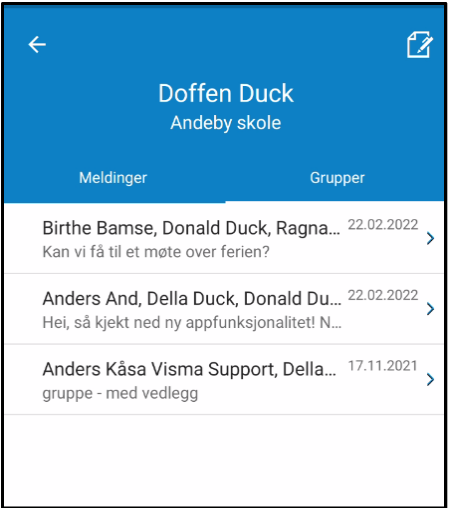

#### **NB:**

**Vi minner om at føresette ikkje må sende sensitiv informasjon (til dømes helseopplysningar) i appen til skulen. Kontakt skulen på telefon eller avtal et møte dersom det er behov for å gi informasjon av sensitiv karakter.** 

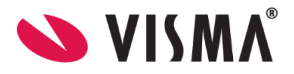

**Hugs at alle i chatten vil kunne lese det som vert sendt i chatten. Dersom nye deltakarar blir lagt til i chatten vil dei kunne sjå meldingar som blir sendt etter at dei vart lagt til.** 

## <span id="page-8-0"></span>Fråvær

#### <span id="page-8-1"></span>Registrere nytt fråvær:

- 1. Vel ønska barn
- 2. Nedst, vel ikonet 'Meld fråvær'
- 3. Vel dato
- 4. Vel type fråvær
	- a. Dersom dagsfråvær, beheld ein knappen 'Heile dagen' skrudd på.
	- b. Dersom timefråvær, skru av knappen 'Heile dagen'
- 5. Dersom timefråvær er valt, registrer ønska tidspunkt ved å trykke på 'Vel klokkeslett'. Som standard ligg det inne frå skulestart til skuleslutt
- 6. Under feltet 'Merknad' vel ein frå nedtrekkslista type fråvær
- 7. Klikk for å sende inn fråvær
- 8. Når fråvær er sendt, vil du sjå eit statusfelt, og status 'Levert'. Fråværet vil bli registrert på barnet i Visma Flyt Skole.

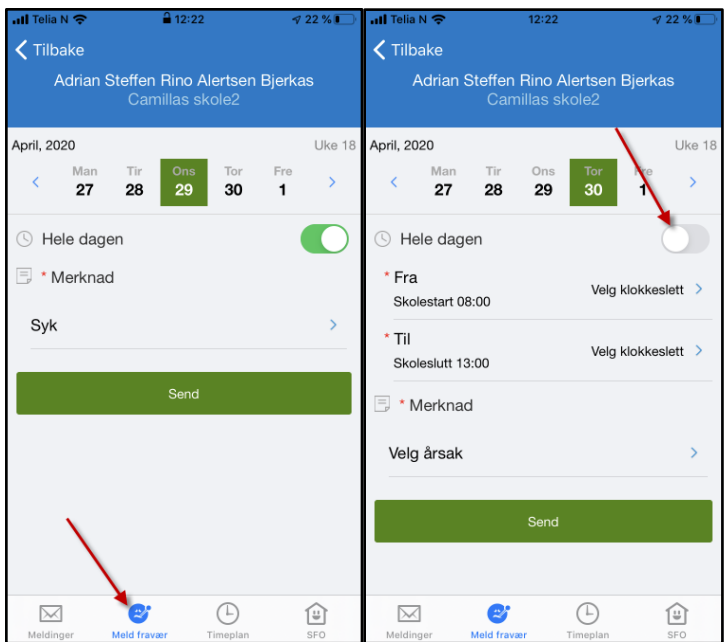

- Føresette kan redigere fråvær dei har lagt inn fram til slutten av dagen fråværet er registrert mot. Når dei klikkar på 'Rediger fråværsmelding' fyller dei ut heile fråværsmeldinga på nytt.
- Føresette kan ikkje registrere fråvær tilbake i tid
- Fråvær ført av skulen kan ikkje skrivast over eller redigerast av føresett. Ta kontakt med skulen dersom det er feil i fråværet.

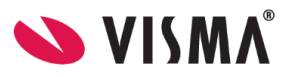

● Merk at fråværsfana ikkje skal nyttast til å søkje om permisjon. Her gjeld eigne reglar.

## <span id="page-9-0"></span>Timeplan (for skular som har aktivert timeplan)

Trykk for symbolet for timeplan og du får opp informasjon om kva timar barnet ditt har på valt dato.

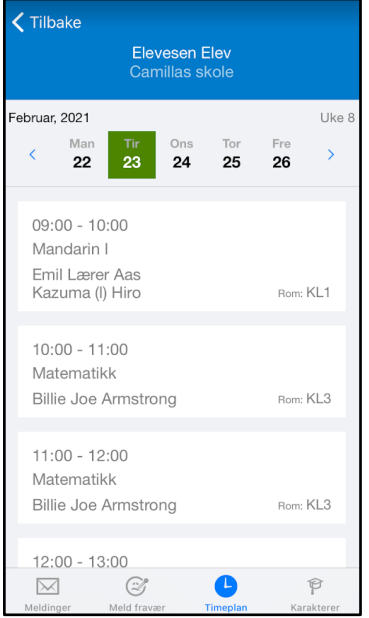

## <span id="page-9-1"></span>Spørjeskjema

For å svare på spørjeskjema klikkar du på svarlenka. Huk av for ønska alternativ og send inn.

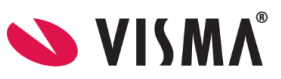

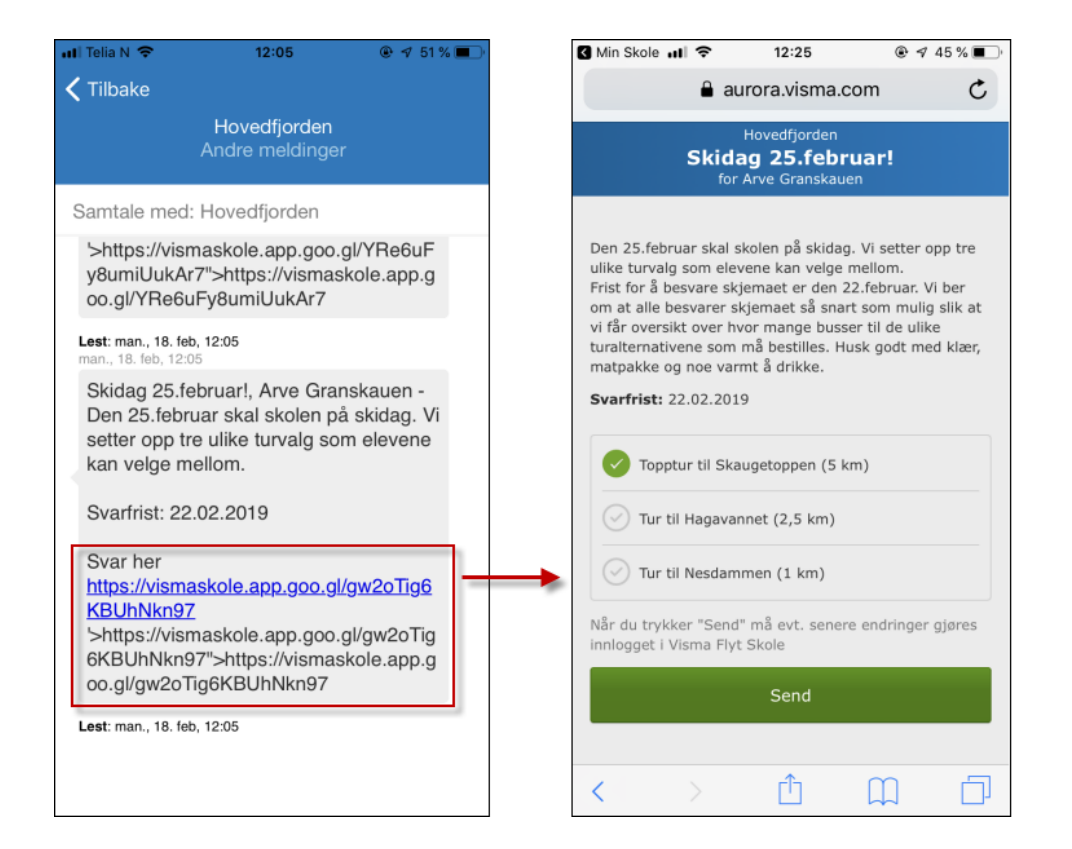

#### <span id="page-10-0"></span>Karakterar

Føresette med barn på ungdomsskulen kan sjå karakterane til eleven i appen etter at skulen har publisert karakterane. Dette gjeld både terminkarakterar og standpunkt/eksamen. Under 'Standpunkt/eksamen' er det også mogeleg å sjå tal fråværsdagar og timar.

For elevar på 9. og 10. trinn er det også mogeleg å bla seg tilbake til tidlegare skuleår.

#### <span id="page-10-1"></span>SFO tilstadevær

Føresette med barn som har SFO-opphald finn eit symbol for SFO i menyen nedst. Her kan føresette:

- Få informasjon om barnet sitt SFO-opphald.
- Sjå beskjedar registrert av SFO t.d. "*Husk tursko på utedagar*".
- Registrere beskjedar til SFO-personalet til dømes "*I dag henter farfar*".
- Sjå når barnet blir sjekka inn/ut av SFO

#### <span id="page-10-2"></span>Registrere merknad/hentemelding SFO

Om du som føresett ønskjer å gje ein beskjed til SFO-personalet skal du gå inn på symbolet for 'SFO'. Beskjeder som gjeld tilstadevær på SFO skal altså *ikkje* sendast via symbolet 'Meldingar'.

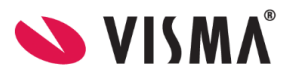

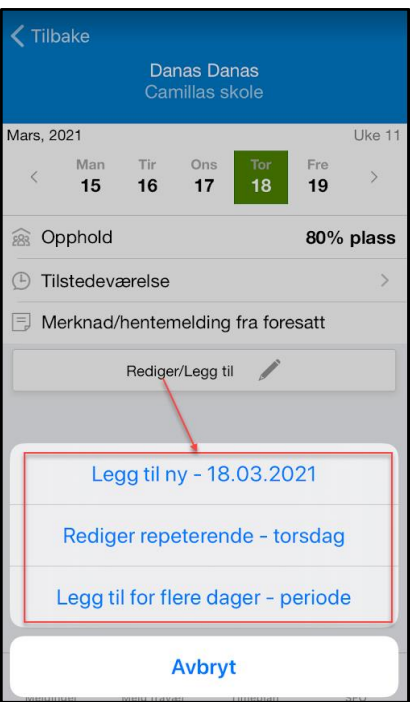

Her kan du velgje om du vil legge inn ein enkelt-kommentar, eller om du vil legge inn for ein fast vekedag, eller for ein periode.

#### <span id="page-11-0"></span>Slette merknad SFO

Merknad lagt inn på enkeltdagar kan ikkje slettast, men dei kan redigerast.

Repeterande merknad på ein vekedag kan slettast:

- 1. Klikk på 'Rediger/Legg til'
- 2. Klikk på 'Rediger repeterande vekedag'
- 3. Klikk på 'Slett'
- 4. Bekreft sletting ved å klikke på 'Slett'

Kommentarar lagt inn på periode legg kommentarar inn på ein og ein enkeltdag. Desse kommentarane kan ikkje slettast, berre redigerast i ettertid. Om du skal legge til ein kommentar over en lengre periode, vil det vere meir fleksibelt å bruke 'Rediger repeterande vekedag' då desse merknadane kan slettast ved behov.

#### <span id="page-11-1"></span>**Samtykke**

I symbolet for 'Samtykke' innhentar skulen aksept frå føresette. Her huker føresette av for 'ja' eller 'nei' for kvar av samtykka som er publisert. Samtykke skal vere frivillig og skal kunne trekkjast tilbake. Det er altså mogeleg å gå tilbake og endre. Merk at eit generelt samtykke må svarast på førehand.

Dersom ein har skrudd på varslingar knytta til samtykke, vil ein føresett bli varsla om ein annan føresett på same barn registrerer eller endrar eit samtykke.

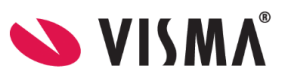

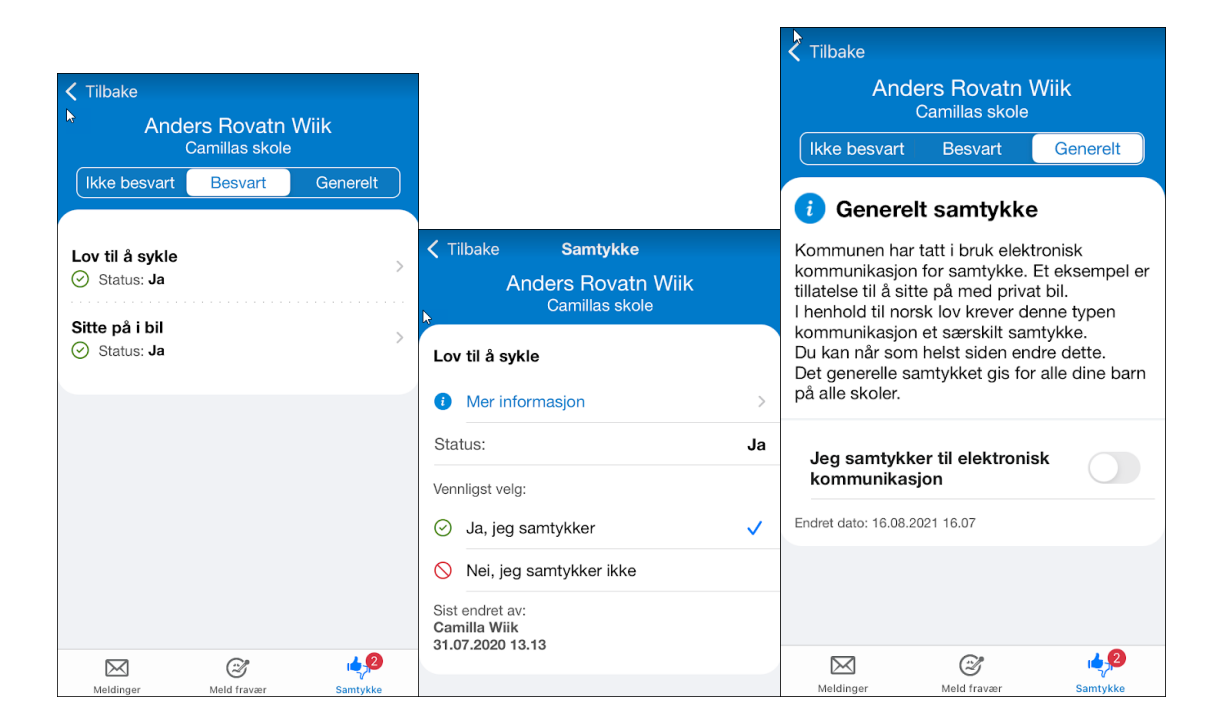

## <span id="page-12-0"></span>Vurdering

Under 'Vurdering' kan du velgje termin (Haust/Vår) og bla deg tilbake til tidlegare skuleår. 'Vurdering' viser både publiserte halvårsvurderingar og undervegsvurderingar. Ulesne vurderingar er merka med raudt. Merk at dersom barnet ditt har mange symbol i menyen må du gå til 'More' for å finne 'Vurdering'.

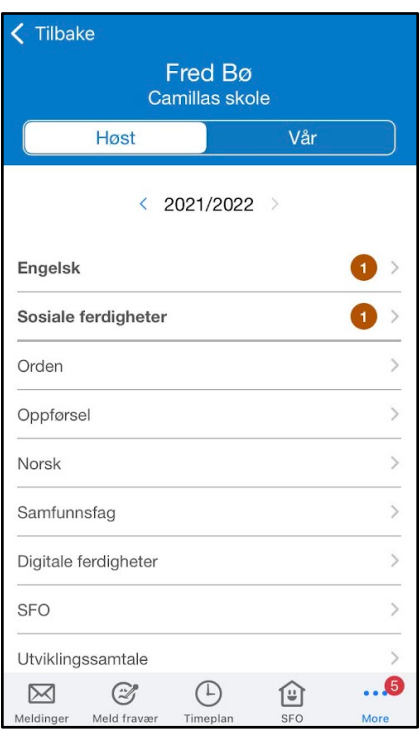

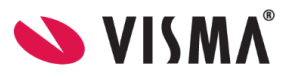

## <span id="page-13-0"></span>Push-varsel

Frå Visma si side er push-varsel aktivert inn mot all bruk av Min skole appen. Dersom du opplever at push-varsel ikkje kjem opp på din telefon/nettbrett, må du sjekke oppsettet på eininga eller oppsettet for appen.

Vi kjenner til at nokre typar einingar aktiverer straumsparemodus. Når eininga er i en slik modus, vert push-varsel blokkerte for å spare straum. Dette kan ikkje overstyrast av appen sjølv. Nettside (ekstern) med meir informasjon kan ein finne [her.](https://dontkillmyapp.com/)

## <span id="page-13-1"></span>Innstillingar for innlogging

Dersom eininga loggar inn via har støtte for innlogging via biometri/FaceID, kan du skru på dette i etterkant, om du ikkje aktiverer det første gang du loggar inn.

I appen finner du valet 'Innstillingar' nedst til høgre. Skru på valet 'Logg inn med biometri' eller 'Logg inn med biometri'. Dersom telefonen har støtte for FaceID vil det blir skrudd på via dette feltet.

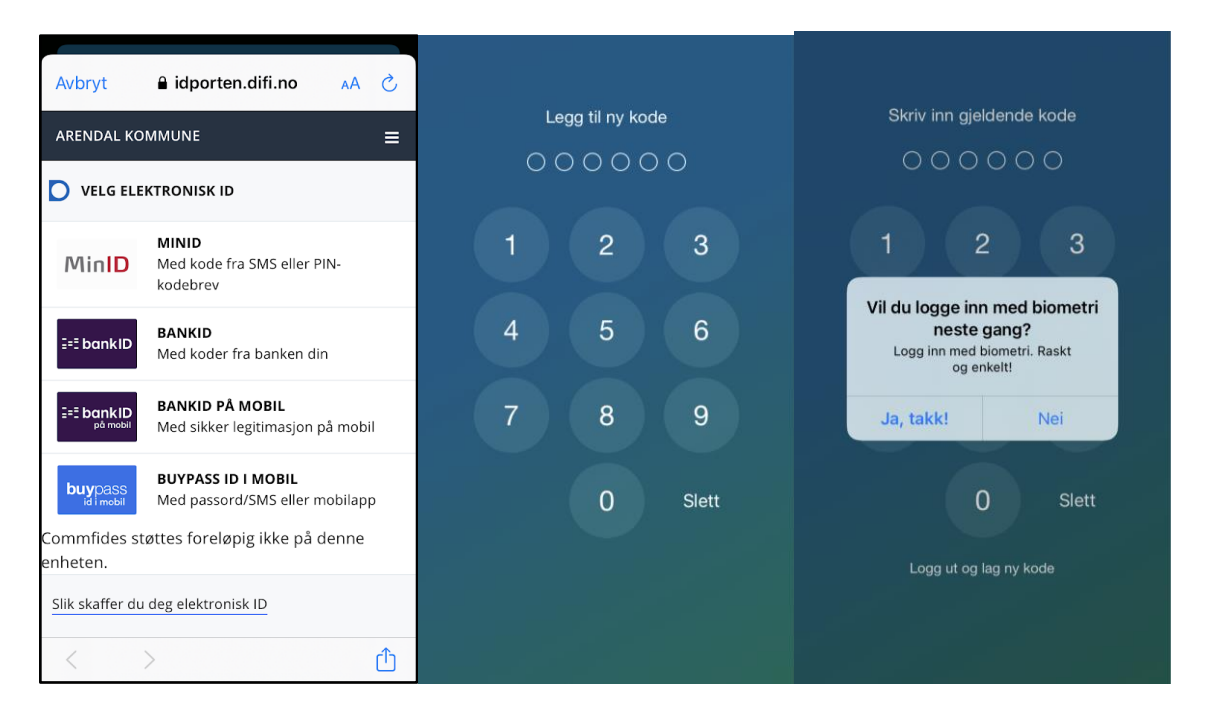

## <span id="page-13-2"></span>Visma heimeside - eiga side for føresattappen

På [denne sida](https://www.visma.no/skoleadministrasjon/grunnskole/min-skole-foresatt/) finn du Visma si heimeside og ytterlegere informasjon om Min skole appen. Her finn du mellom anna lenke til appen i Apple Store og Google Play i tillegg til ofte stilte spørsmål.